# **Scientia: Consulta i cerca**

# **Manuals de la Biblioteca de Ciències de la Salut de Catalunya (BCS)**

**24 de gener 2019**

Rev03:gen19

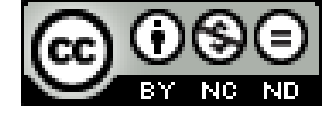

**Avís legal Scientia: guia per dipositar documents està subjecte a una llicència Creative Commons de Reconeixement - NoComercial- [SenseObraDerivada 4.0](https://creativecommons.org/licenses/by-nc-nd/4.0/deed.ca)  [Internacional](https://creativecommons.org/licenses/by-nc-nd/4.0/deed.ca)** 

**Direcció**: Biblioteca de Ciències de la Salut de Catalunya (BCS). Unitat Tècnica de Scientia

© 2019, Generalitat de Catalunya. Departament de Salut.

# **Sumari**

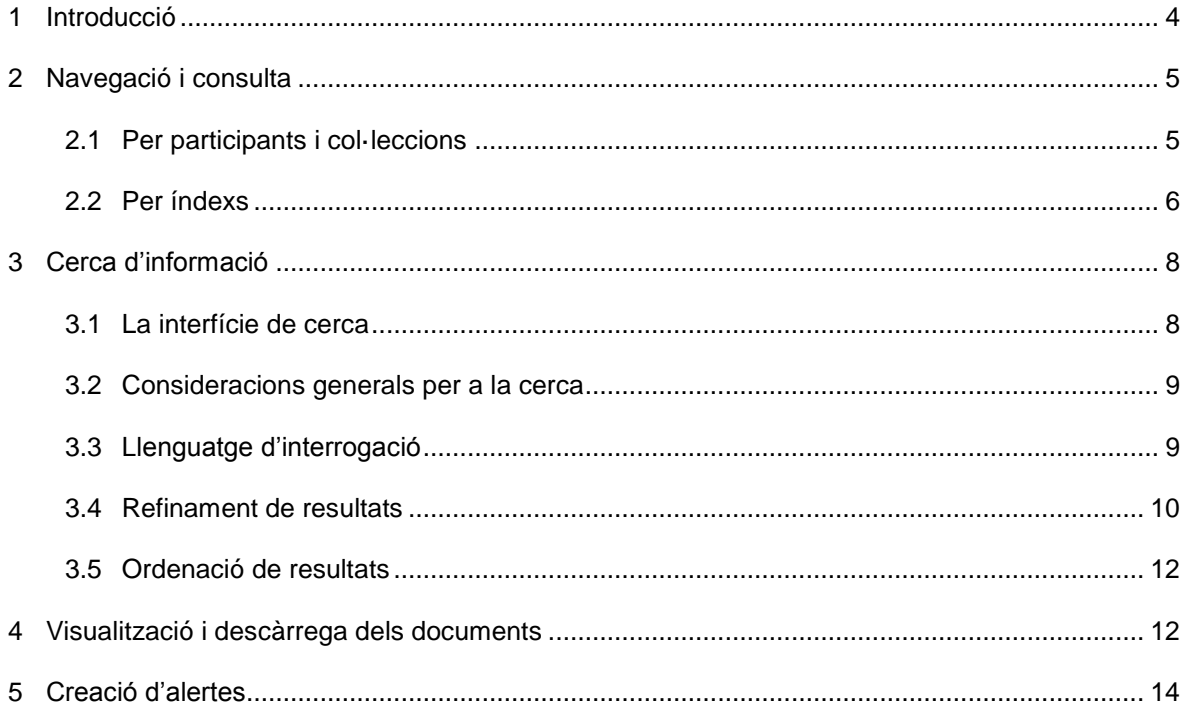

# <span id="page-3-0"></span>**1 Introducció**

Tots els documents dipositats a Scientia estan descrits per un seguit de metadades i organitzats seguint un conjunt de pautes que permetran la seva localització, consulta i descàrrega.

Scientia permet recuperar informació de dues maneres diferents: a través de la cerca i/o de la navegació.

D'una banda, la *cerca* recupera els documents que contenen les paraules que l'usuari ha emprat per a interrogar el sistema. De l'altra, la *navegació* permet accedir a la informació per vies diferents a les caixes de cerca. Serà així com els usuaris podran consultar les col·leccions particulars de les diferents entitats participants i/o els índexs de títols, autors i matèries del conjunt de documents dipositats a Scientia o de cadascuna d'aquestes col·leccions.

En aquest manual s'expliquen detalladament totes les eines de què disposa Scientia per a garantir als seus usuaris una recuperació d'informació efectiva i una òptima localització de documents.

# <span id="page-4-0"></span>**2 Navegació i consulta**

#### <span id="page-4-1"></span>**2.1 Per participants i col·leccions**

Els documents dipositats a Scientia es troben organitzats segons les entitats **participants**. Sota cada categoria de participant es poden trobar **subcomunitats i col·leccions**.

Les **col·leccions** són categories creades per organitzar la informació de cadascuna de les entitats participants i permeten accedir als seus documents.

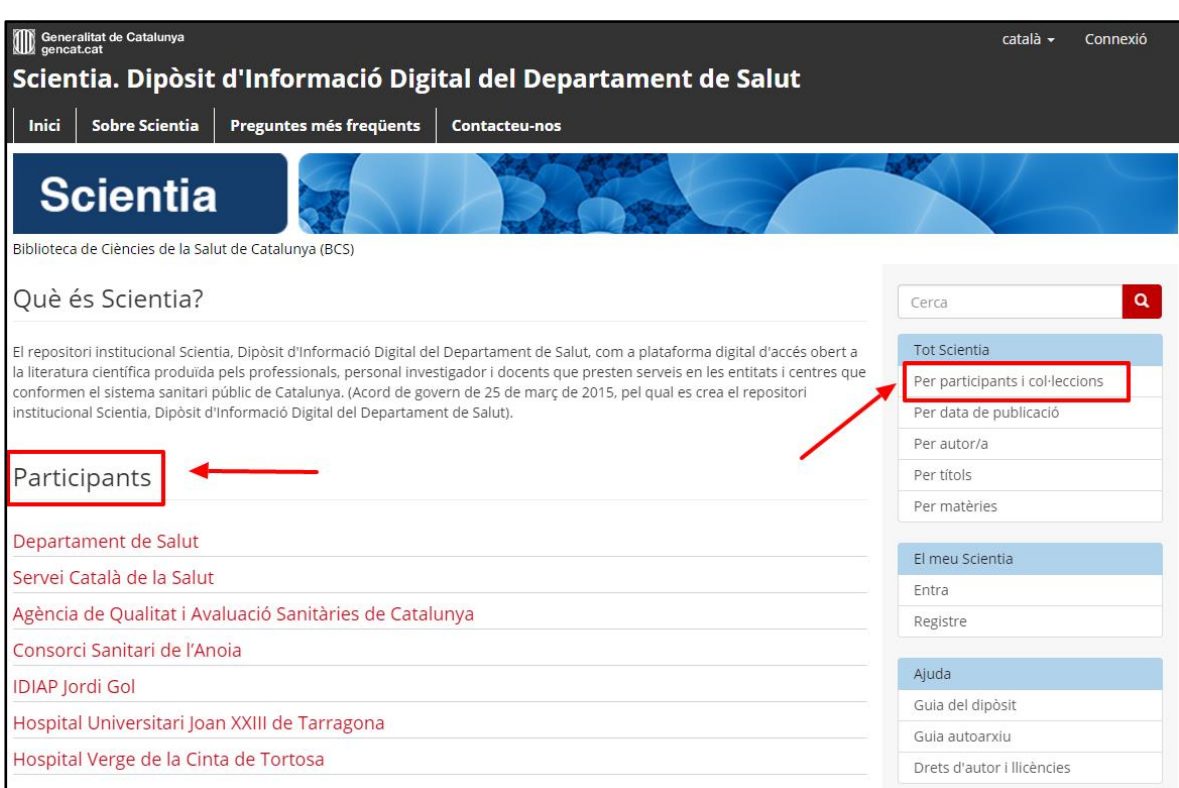

Accessos als participants des de la pàgina principal de Scientia.

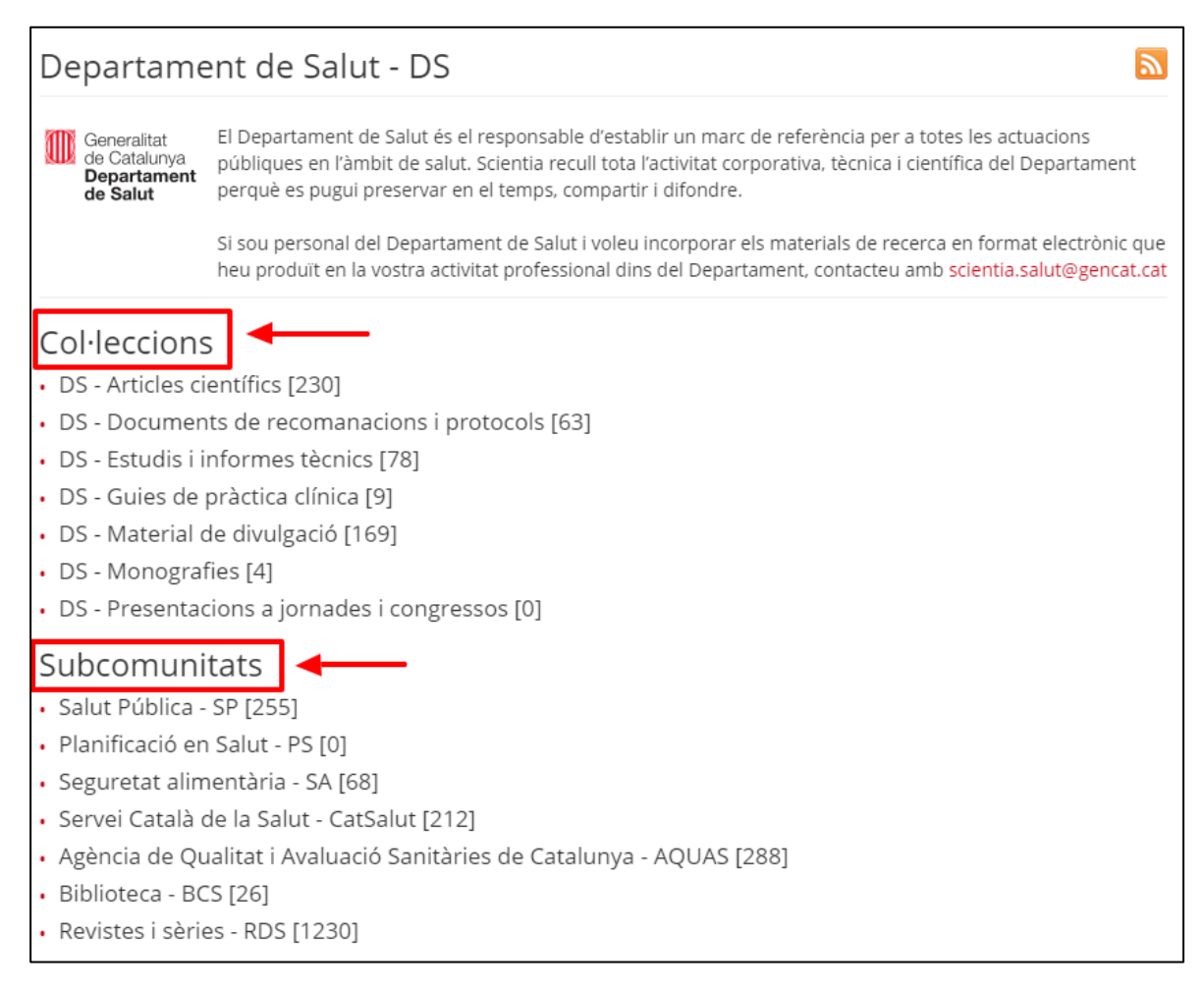

Accés a les col·leccions dels participants i a les seves subcomunitats (en cas que en tingui), de les quals en penjaran les seves pròpies col·leccions individuals

Un cop dins de les col·leccions es poden consultar tots els seus documents ordenats alfabèticament per títol, autor, matèria o data de publicació, o bé cercar per paraula clau dins dels ítems de la col·lecció on ens trobem.

#### <span id="page-5-0"></span>**2.2 Per cerca lliure i índexs**

Scientia permet accedir als seus continguts cercant a través de les caixes de cerca lliure, així com també a través dels índexs alfabètics d'autor, títol, matèria i data de publicació.

Des de la pàgina principal aquests índex recullen tots els continguts, i en el cas de trobarse dins d'una entitat participant, subcomunitat o col·lecció, apareixen limitats a aquesta.

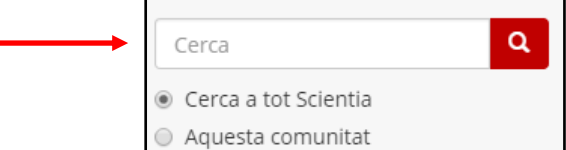

Caixa de cerca lliure: cerca a tot Scientia o a una comunitat

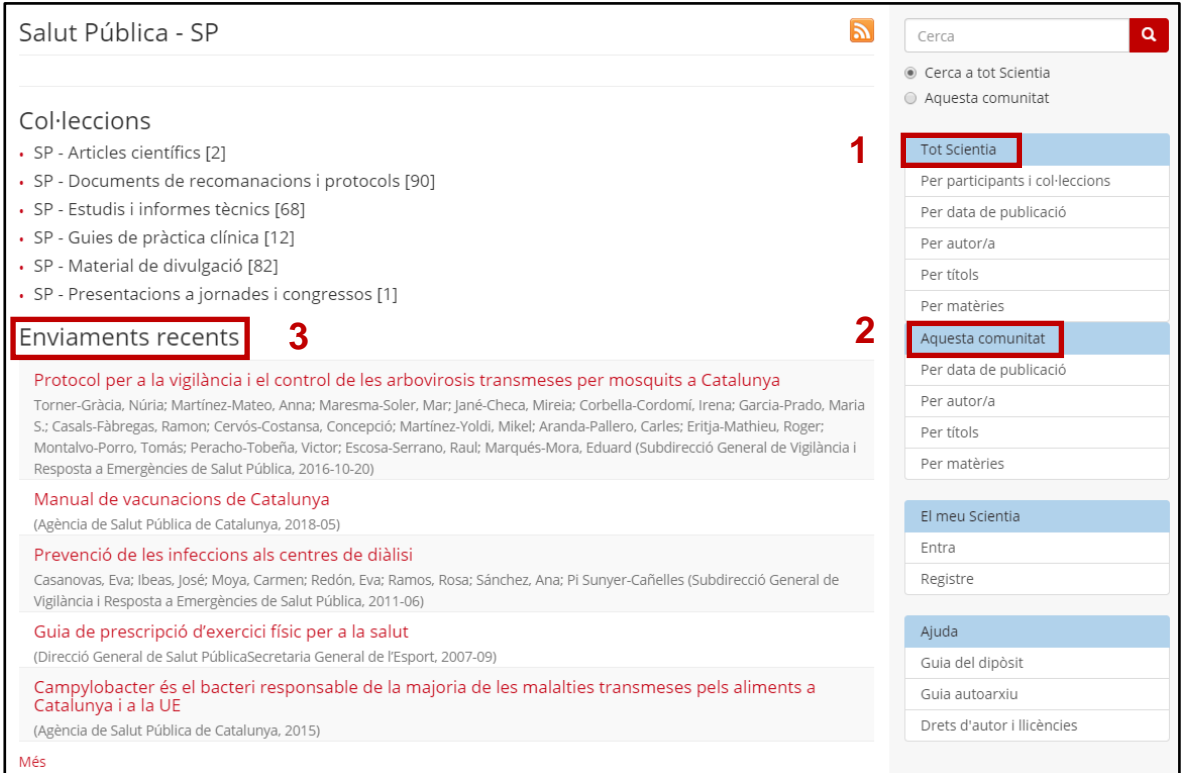

1. Consulta per participants i índexs a tot Scientia 2. Consulta través dels índexs dins una col·lecció 3. Accés als darrers documents entrats a la col·lecció

Els índexs que es poden consultar, ja sigui a nivell de tot Scientia o d'una secció en particular, són:

- Títol: llista dels títols ordenats alfabèticament
- Autor: autors indexats a Scientia ordenats alfabèticament pel primer cognom
- Matèria: descriptors assignats als documents en català, castellà i anglès (per defecte es mostraran les catalanes, però es poden consultar en els altres dos idiomes canviant la llengua de Scientia)
- Data de publicació: permet agrupar les dates de publicació per períodes concrets

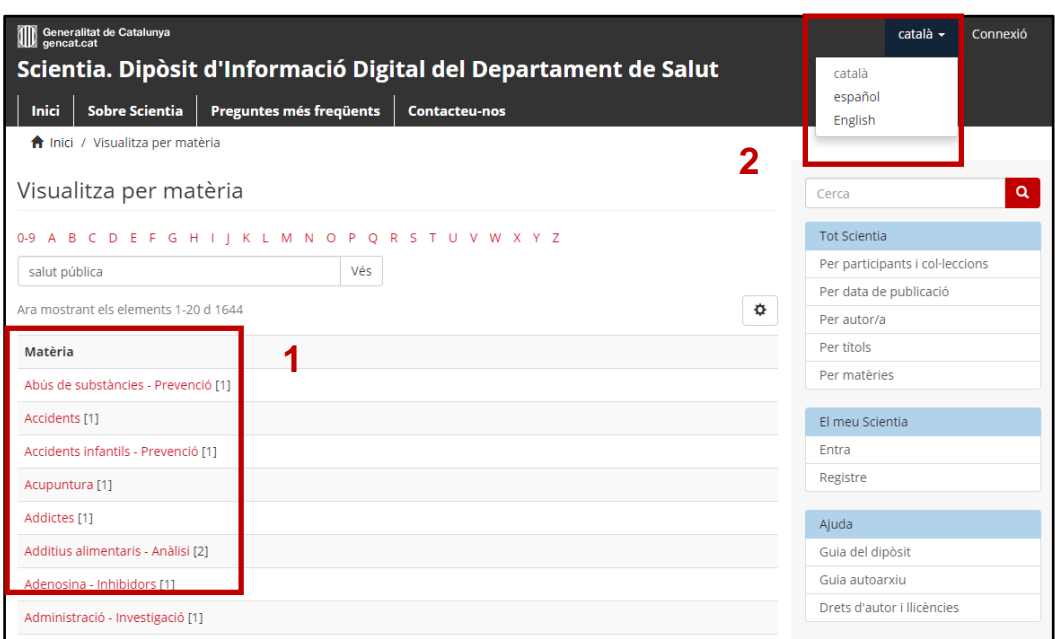

1. Exemple d'índex: alfabètic de matèries en català

2. Selecció de la llengua de Scientia per visualitzar els índex de matèria en castellà o anglès

# <span id="page-7-0"></span>**3 Cerca d'informació**

#### <span id="page-7-1"></span>**3.1 La interfície de cerca**

Scientia disposa d'una caixa de cerca simple a la pàgina principal que es manté durant tot el recorregut pel repositori. Com s'ha vist anteriorment, també es poden executar cerques limitades a participants, subcomunitats o col·leccions concretes.

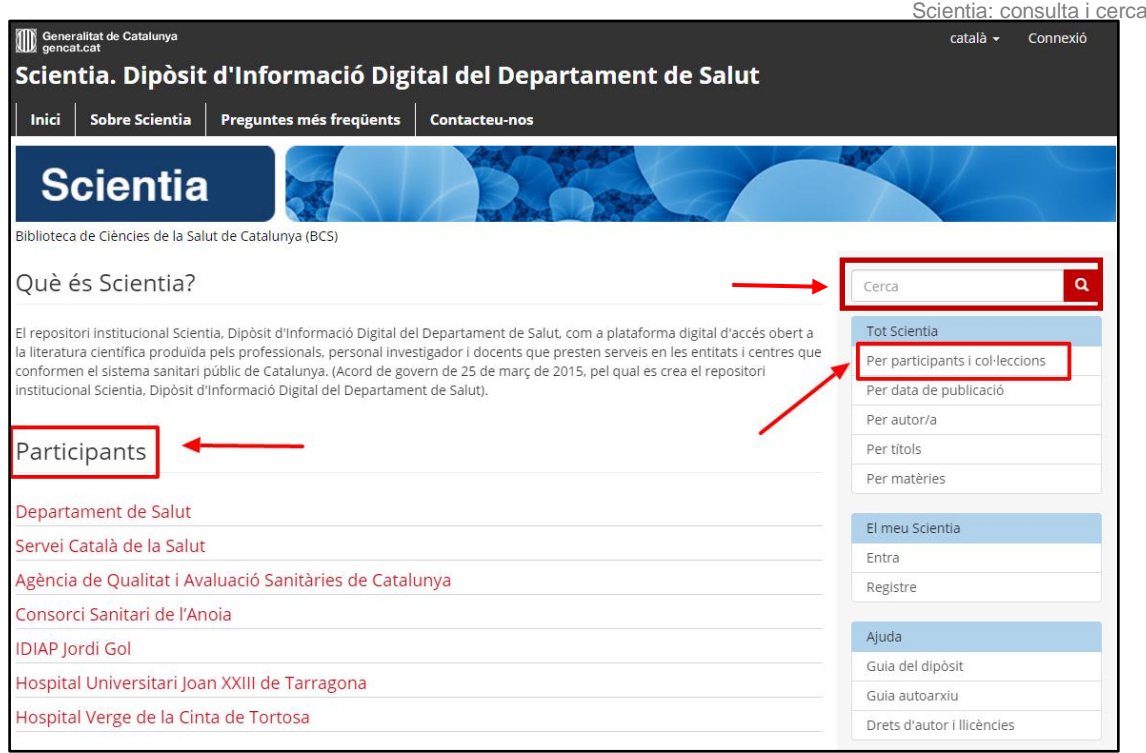

### <span id="page-8-0"></span>**3.2 Consideracions generals per a la cerca**

- Només es recuperen els documents que contenen tots els mots de la consulta.
- No es distingeix entre majúscules i minúscules.
- La cerca dels termes no s'efectua només sobre els registres que descriuen els documents, sinó que també s'expandeix al propi document i aquest és cercable.

#### <span id="page-8-1"></span>**3.3 Llenguatge d'interrogació**

Per tal d'augmentar la precisió de la cerca i disminuir el soroll documental entre els resultats, Scientia permet utilitzar les eines següents:

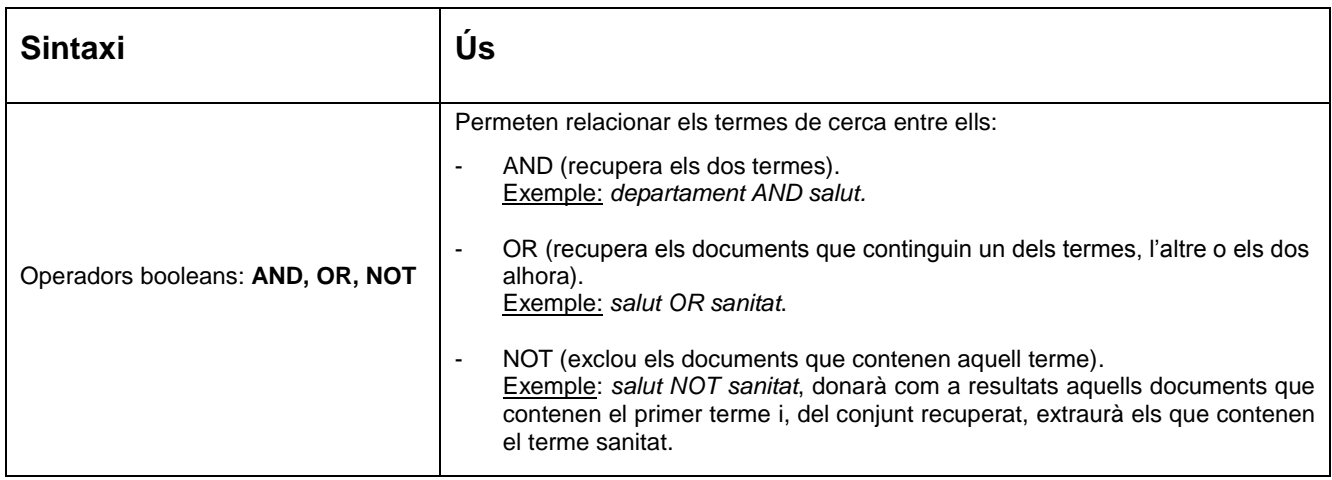

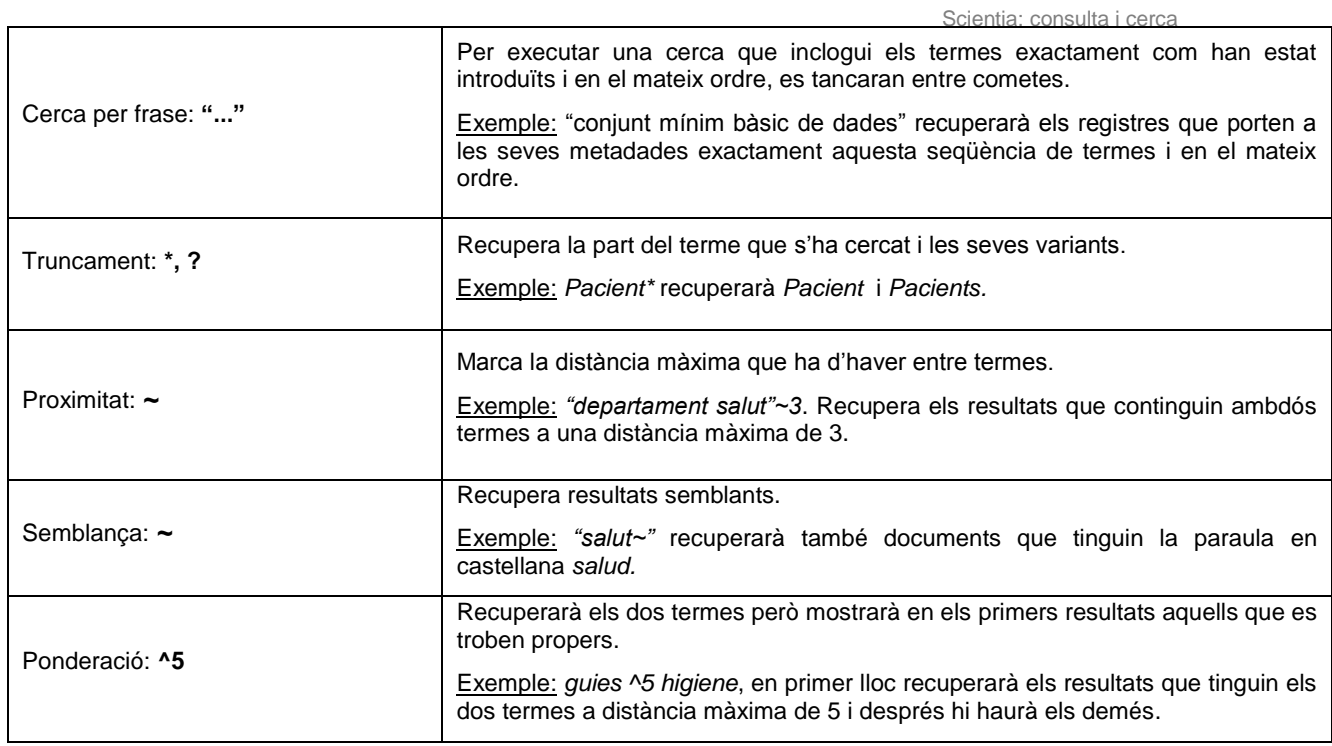

### <span id="page-9-0"></span>**3.4 Refinament de resultats**

Amb un funcionament semblant als motors de cerca actuals, l'usuari ha d'introduir els seus termes de cerca i el sistema recuperarà un seguit de resultats ordenats segons el grau de rellevància.

Un cop s'hagi executat una cerca, es pot seguir limitant els resultats per tipus de document, matèria, data de publicació i autors mitjançant **l'eina de descoberta**. O es poden aplicar un seguit de **filtres** sobre els resultats obtinguts. Aquests filtres permetran, filtrar per subscomunitats i col·leccions, o bé depurar i refinar la cerca.

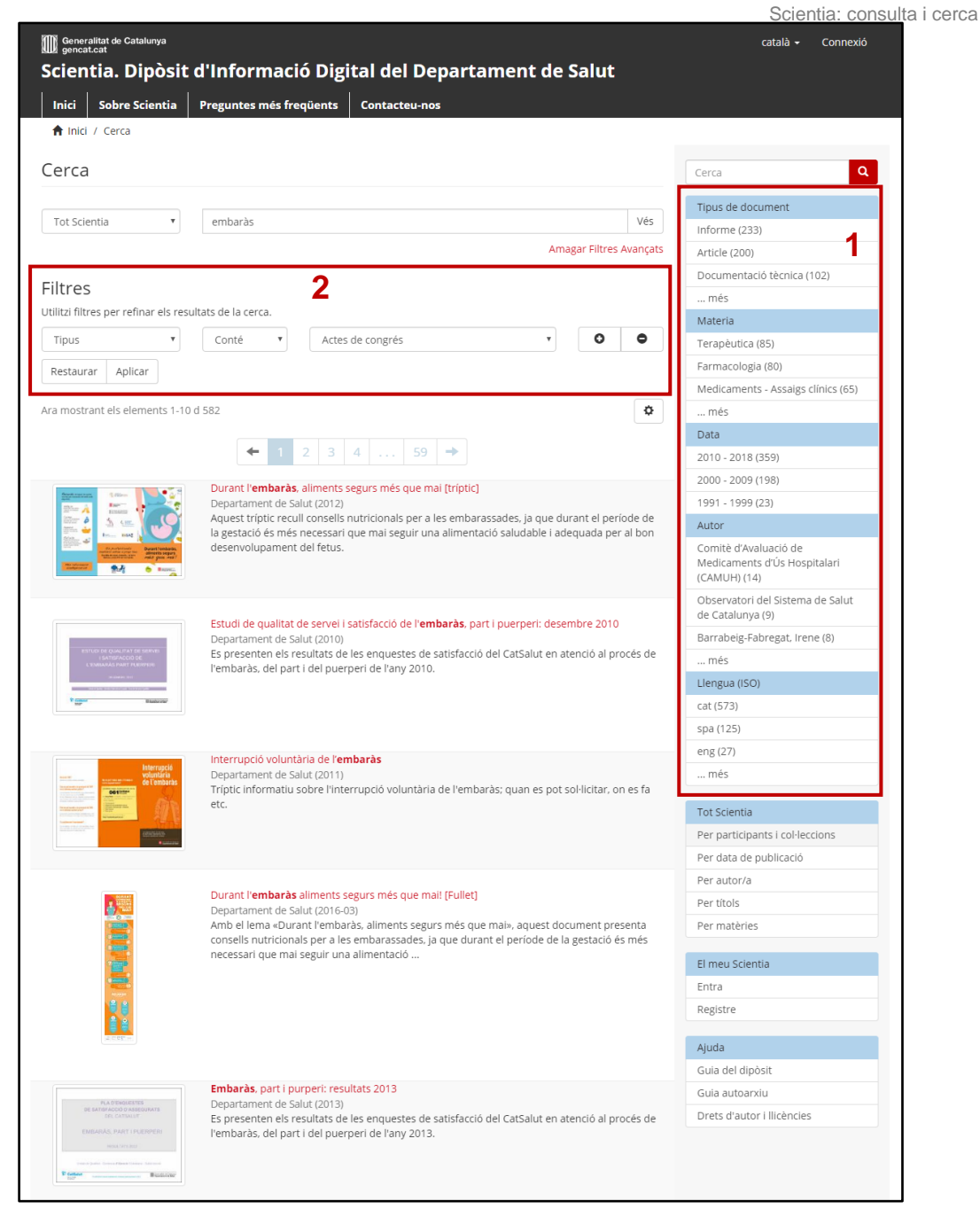

1. Eina de descoberta 2. Filtres per al refinament de la cerca

#### <span id="page-11-0"></span>**3.5 Ordenació de resultats**

Quan un usuari fa una cerca, Scientia dóna per defecte uns resultats ordenats segons la rellevància que poden tenir respecte a la cerca realitzada. No obstant, també és possible ordenar-los segons altres criteris: per títol, data o nombre de resultats que es desitja que apareguin a cada pàgina.

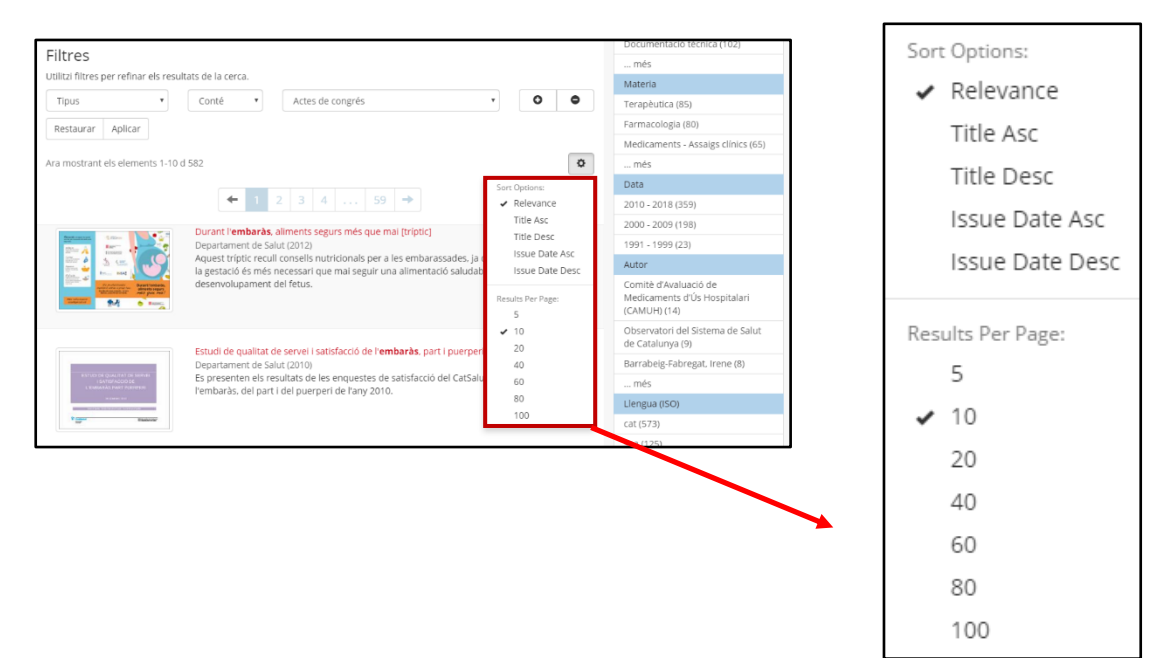

## <span id="page-11-1"></span>**4 Visualització i descàrrega dels documents**

Un cop dins d'un registre trobareu les dades bàsiques de descripció del document, entre d'altres, es visualitzen les següents::

- **Títol**
- **Autors**
- Data de publicació
- Paraules clau de l'autor
- Citació bibliogràfica recomanada
- Destinataris a qui s'adrecen els continguts del document
- Adreça URL permanent al document.

Podreu visualitzar, imprimir o descarregar el document segons els drets Creative Commons que l'autor o autors hagin escollit. Així mateix, podeu compartir aquest a les xarxes socials, exportar la referència al gestor bibliogràfic Mendeley o enviar la referència per correu electrònic. A més, es visualitzen les dades d'almetria del document dins del repositori.

Scientia: consulta i cerca

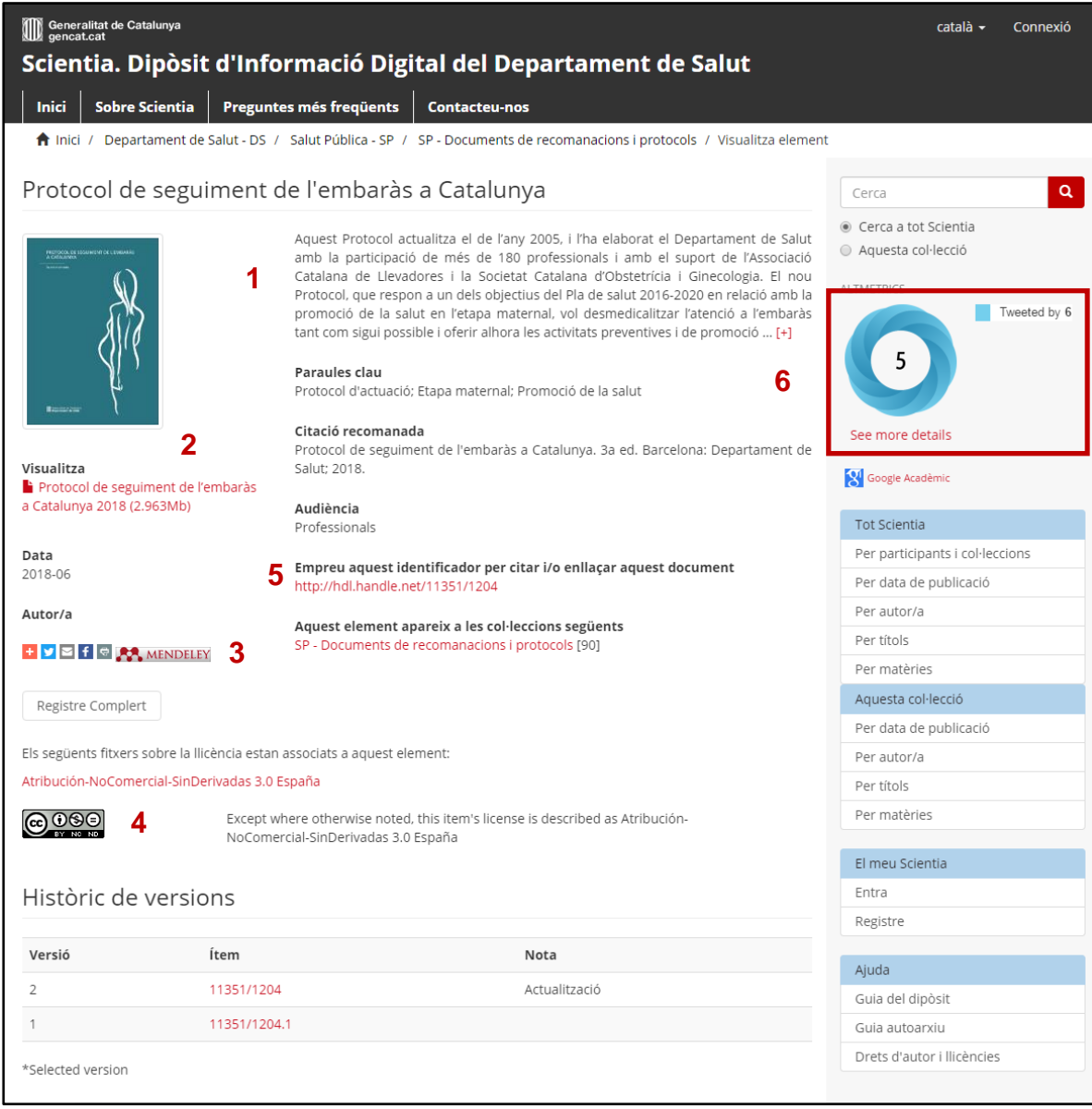

1. Dades bàsiques de la descripció del document 2. Visualització i/o descàrrega del document 3. Eines per a compartir a les xarxes socials i opció d'exportació de la referència bibliogràfica a Mendeley 4. Llicècia Creative Commons del document 5. URL permanent 6. Dades d'almetria

# <span id="page-13-0"></span>**5 Creació d'alertes**

Scientia dóna la possibilitat de **sindicar continguts** (RSS) als usuaris interessats en rebre avisos d'entrada de nous documents a participants, subcomunitats o col·leccions concretes.

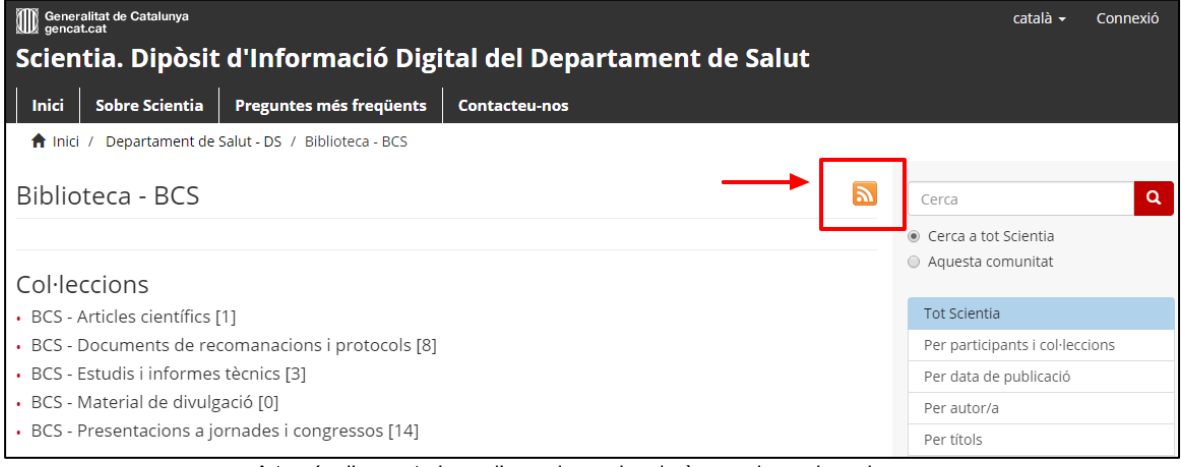

A través d'aquesta icona l'usuari es subscriurà per rebre avisos de noves incorporacions a aquesta col·lecció concreta

Els usuaris també podran registrar-se i sol·licitar rebre les **alertes** de nous documents per correu electrònic. Cal accedir a través de "El meu Scienta" → "Registre" → "Registre com a *nou usuari"* i seguir els passos que es demanen.

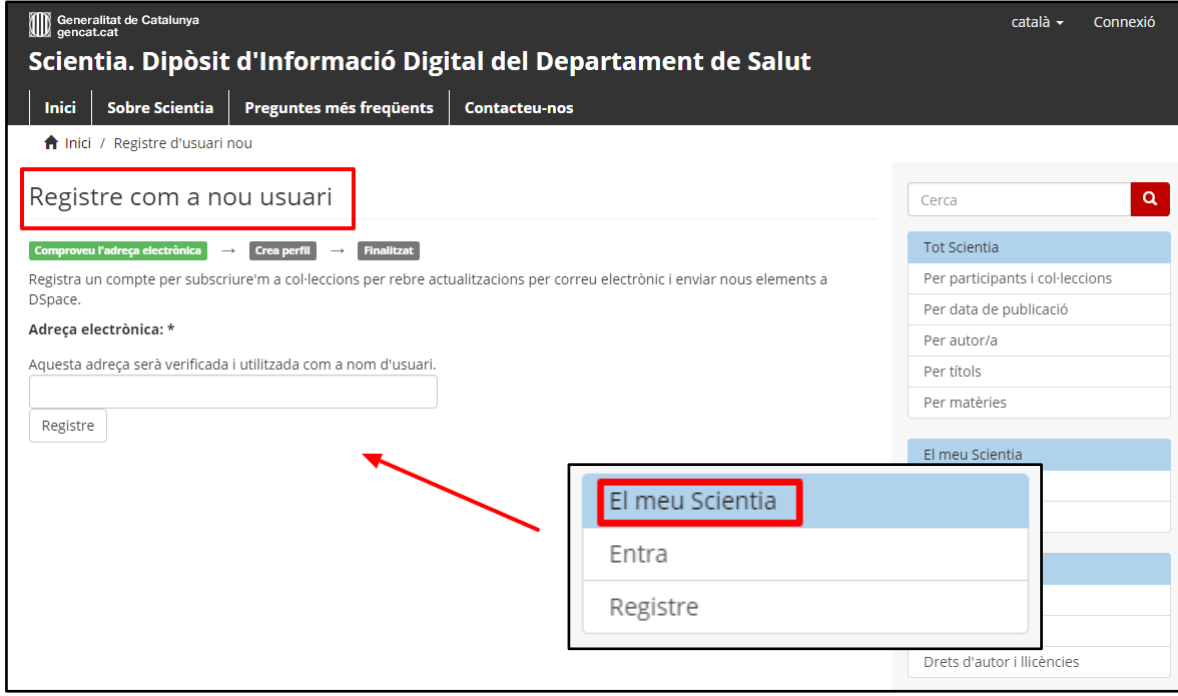

Un cop s'ha iniciat una sessió, es pot seleccionar el participant, la subcomunitat o la col·lecció del qual es desitja rebre alertes. Cal accedir a través de l'opció "Perfil":

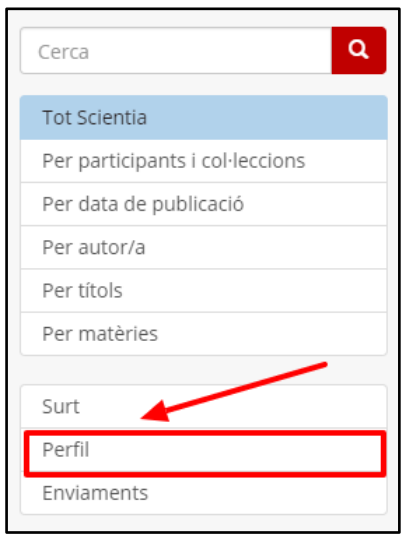

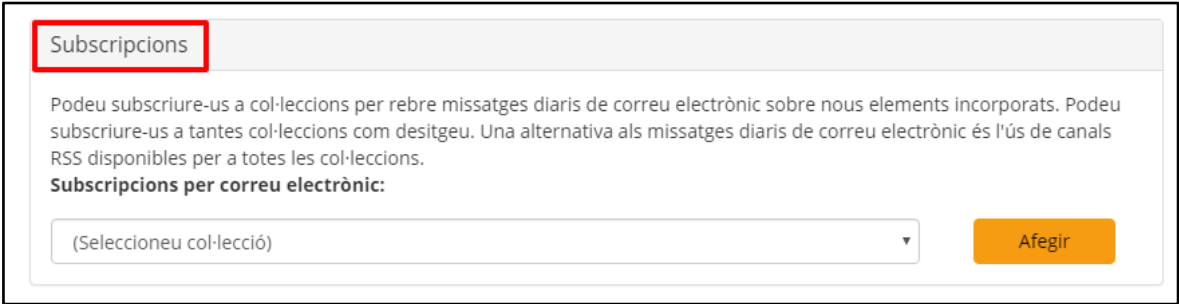

#### Entre d'altres opcions de configuració, es poden escollir les alertes que es volen rebre:

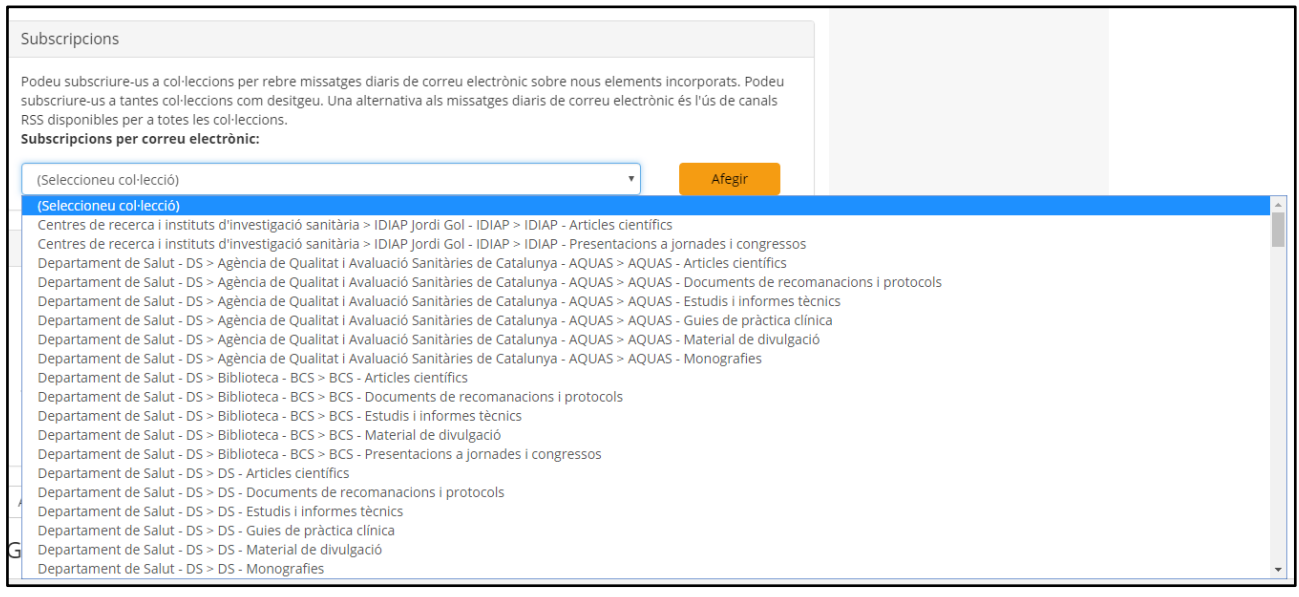